To install Zotero on a MAC on Campus.

Go to the Manage Software Centre

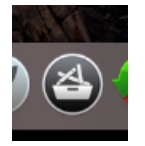

Select Zotero to install on the local device.

From the LaunchPad icon open Zotero

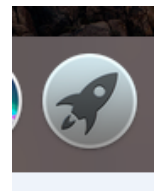

The Safari browser page will automatically open

Click ok on the message ( might be behind the browser window/page)

*Zotero Word Mac Integration has been successfully installed ……*

Click Install the Zotero Connector for Safari

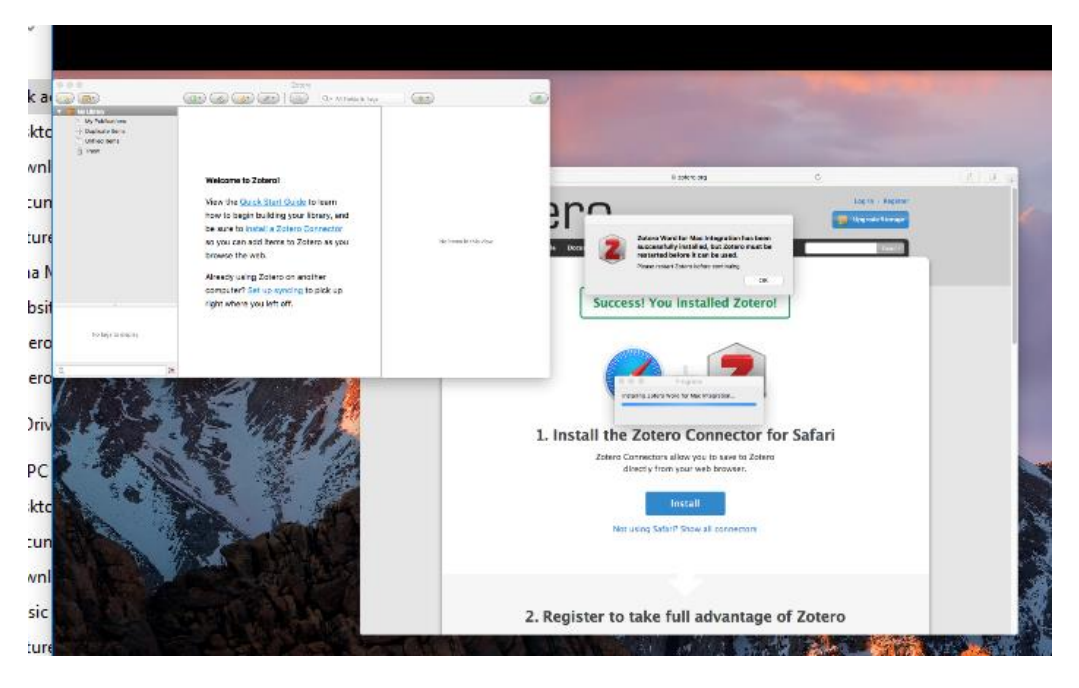

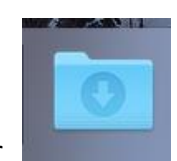

Go to the Downloads folder

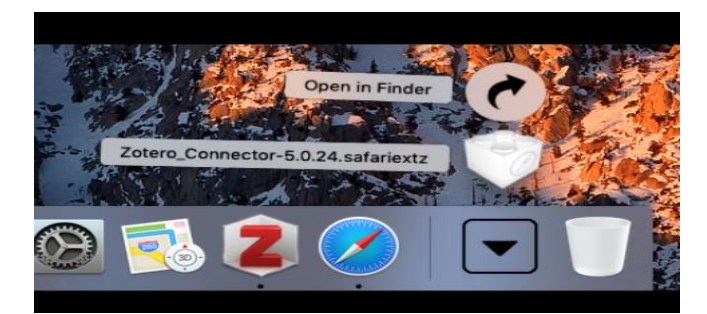

Click on the Zotero\_connector-5.\*.\*\* Safari\*\*\*

Click Trust if prompted.

Once the Zotero Connector is install you will see the icon below has appeared.

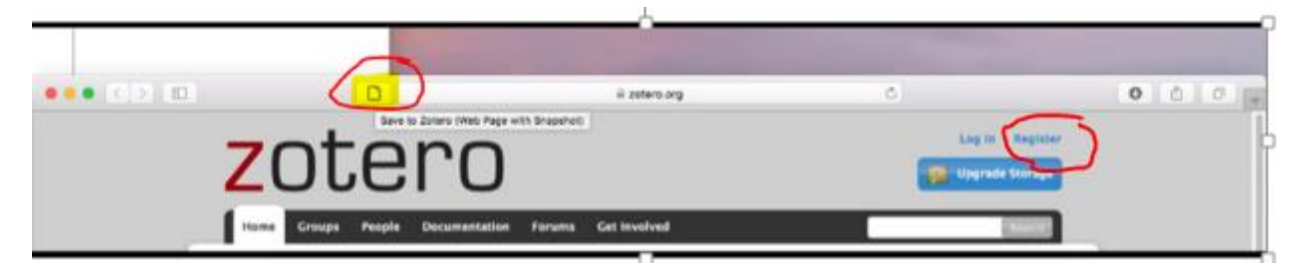

Registered a Zotero account a[t https://www.zotero.org/user/register/](https://www.zotero.org/user/register/) if you do not have one already.

You can use your LYIT email address and password.

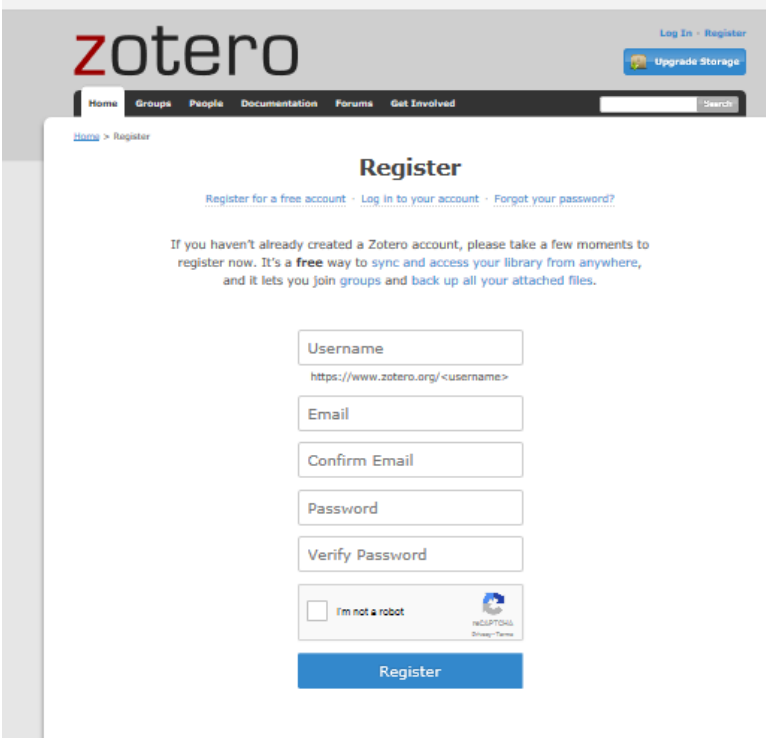

Check your email to for an activation email from Zotero.

Open the Zotero application.

In Zotero application Go to Preferences select Sync and enter your account Username and Password details click Setup syncing

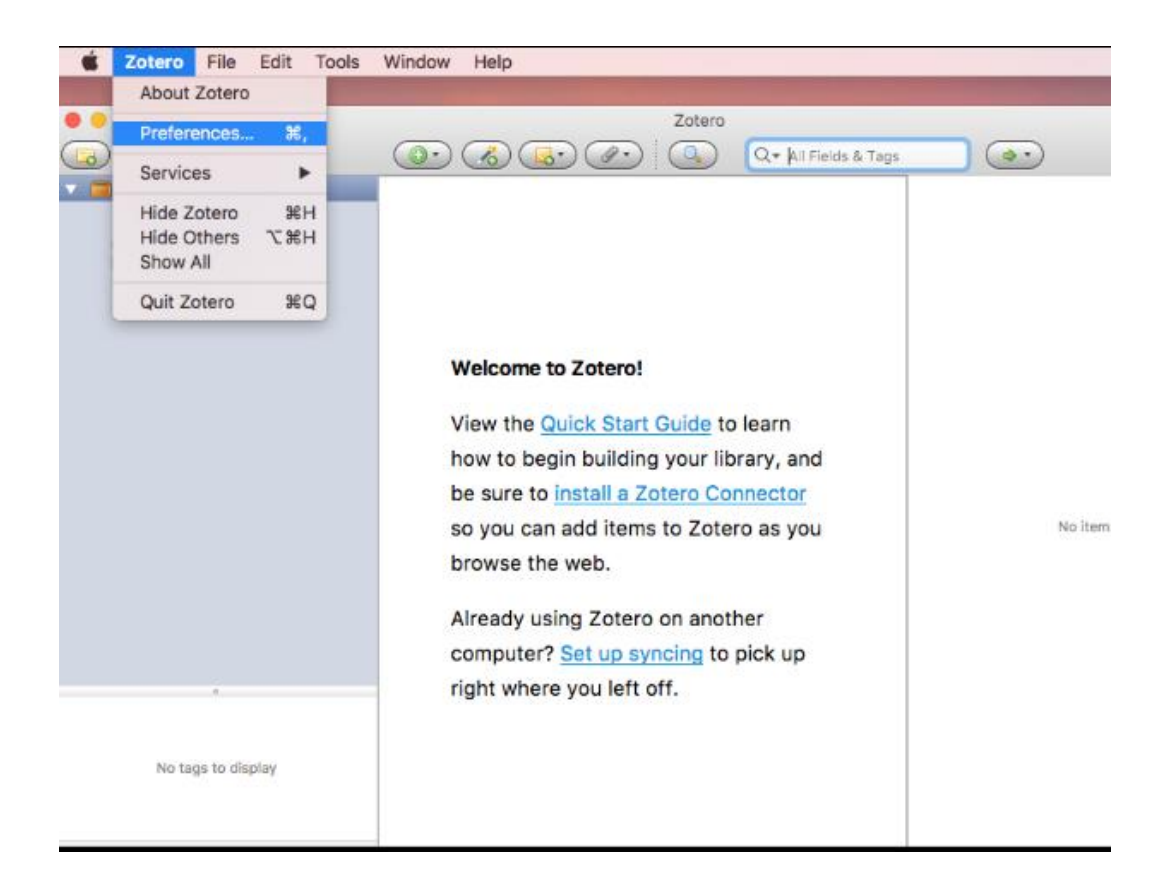

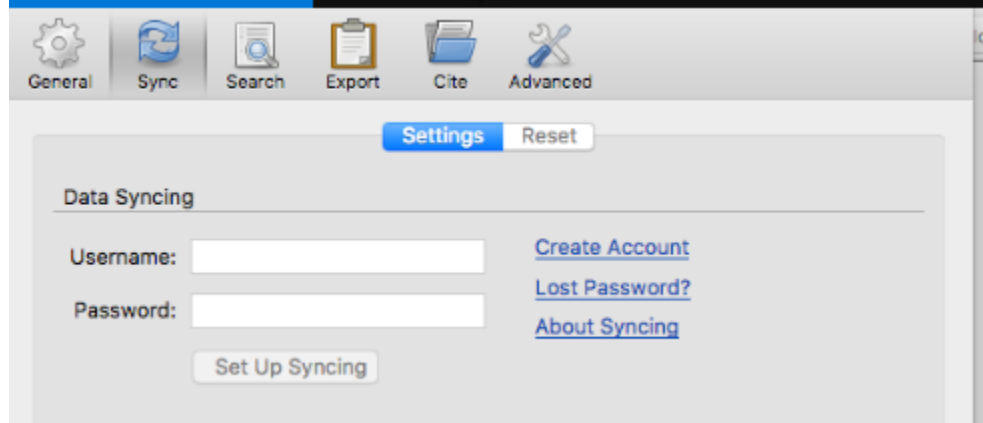

Click on Cite ->Get Additional Styles -> Enter University of Limerick (Cite it Right) – Harvard and select the style this adds the reference style.

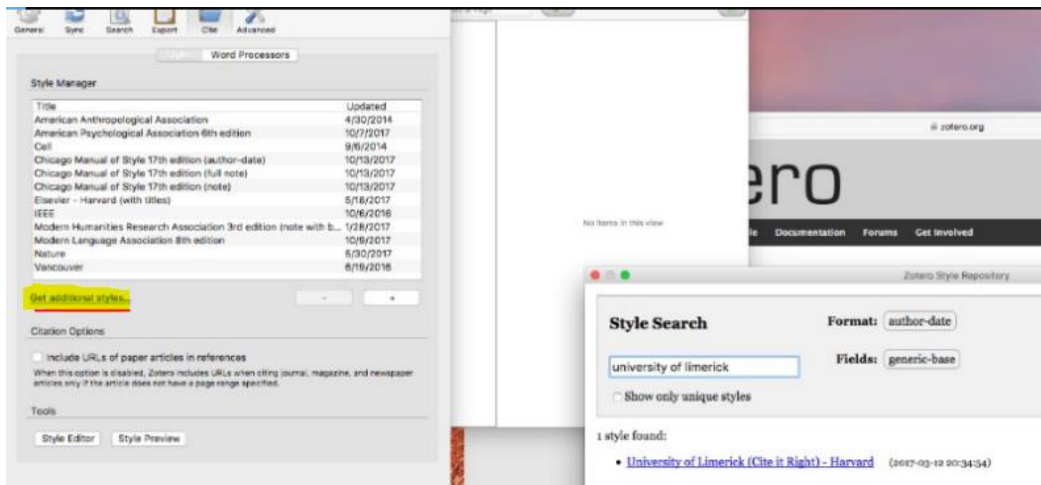

*You need to Log out and Restart the MAC and then login again.*

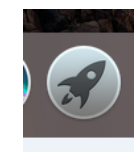

You can then use Zotero by opening the LaunchPad

**NB** Use the Mouse Roller ball to move across the application pages.

- Opening the Zotero Application on the MAC
- Open Safari browser to add citations to your My Library account
- Open Word and Click Zotero tab to add in text citations.
	- o When you Click Add\Edit Citation you may need to select **University of Limerick (Cite it Right) – Harvard**

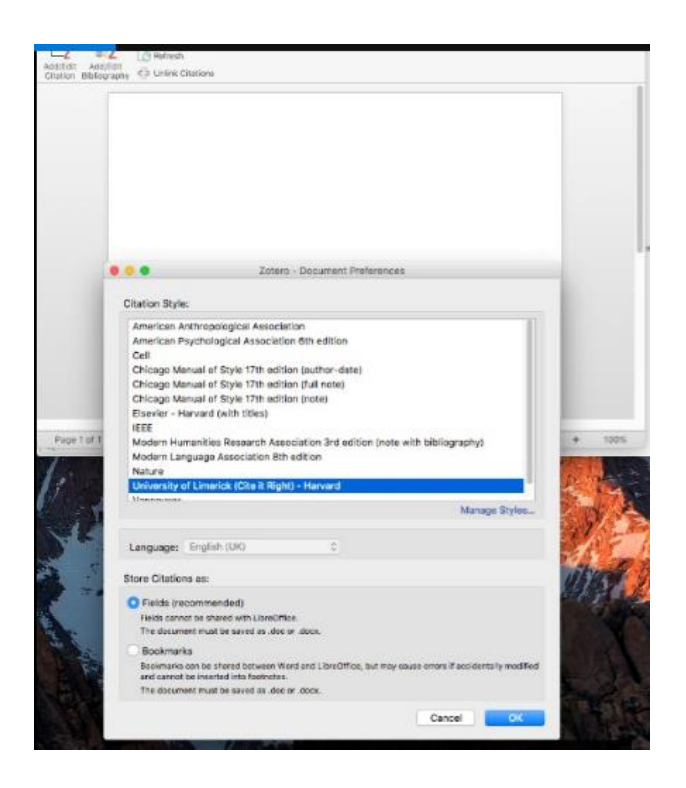